REU Modeling Course - Part I Blender Program Introduction

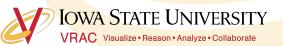

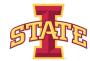

### Workshop Workflow

- Compare/Introduce CAD Programs and Purposes
- Blender Interface
- Creating/Experimenting With Polygonal Models
- Today's Mini Creation

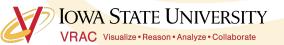

#### VRAC Computer Aided Design (CAD) "Flavors"

Digital Product Design (DPD) Concept Design Marketing Engineering Manufacturing

VRAC

Free-Form Modeling Design and Modeling Rendering and Animation

#### Other Visualization Format Exchange/Conversion Post Processing

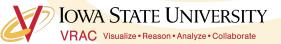

### Free-Form Design & Modeling CAD

Free-Form Modeling

- Design and Modeling
  - Direct modeling
- Scene Rendering and Animation
  - Examples:

IOWA STATE UNIVERSITY

- Cinema 4D
- 3DS Max
- Blender
  - Rhinoceros 3D

### "Other" Free-Form Modeling

Other Visualization Format

- Conceptual Design: ASDS, SpaceClaim
- Visualization: OpenSceneGraph, Unity, Unreal Engine
- Mesh Edit/Repair: Autodesk Meshmixer, Mesh lab

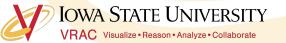

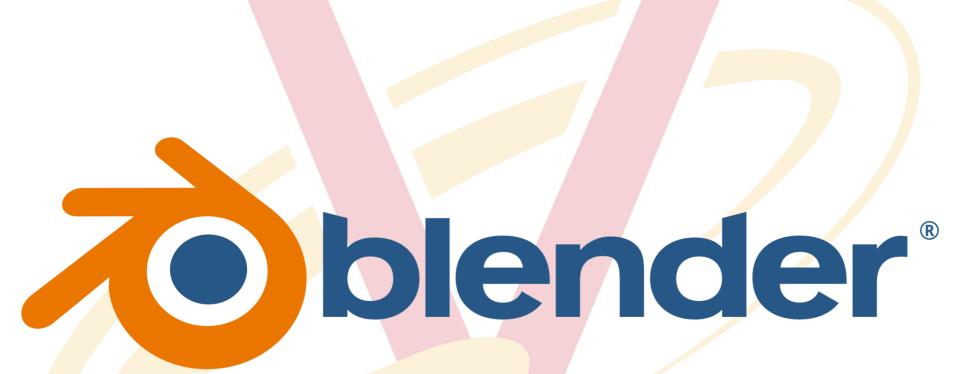

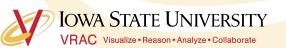

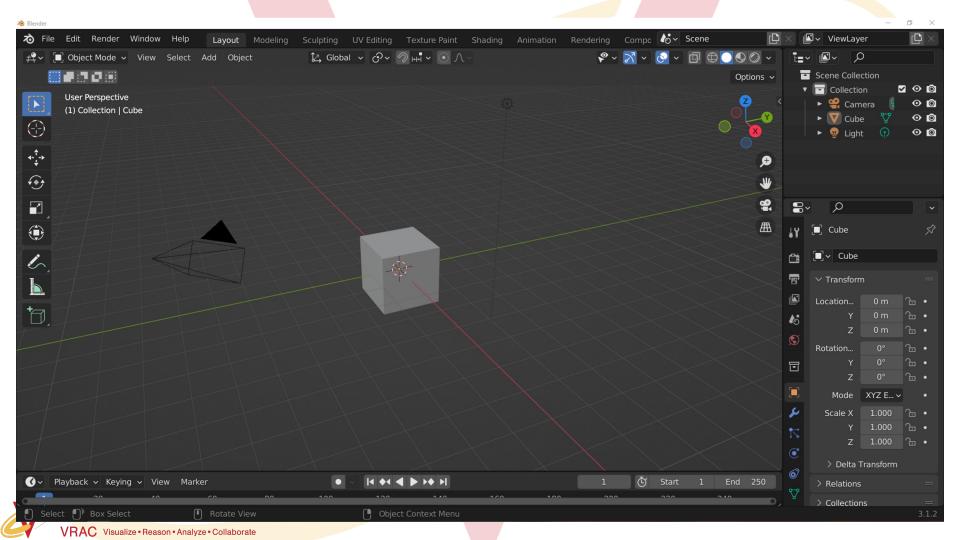

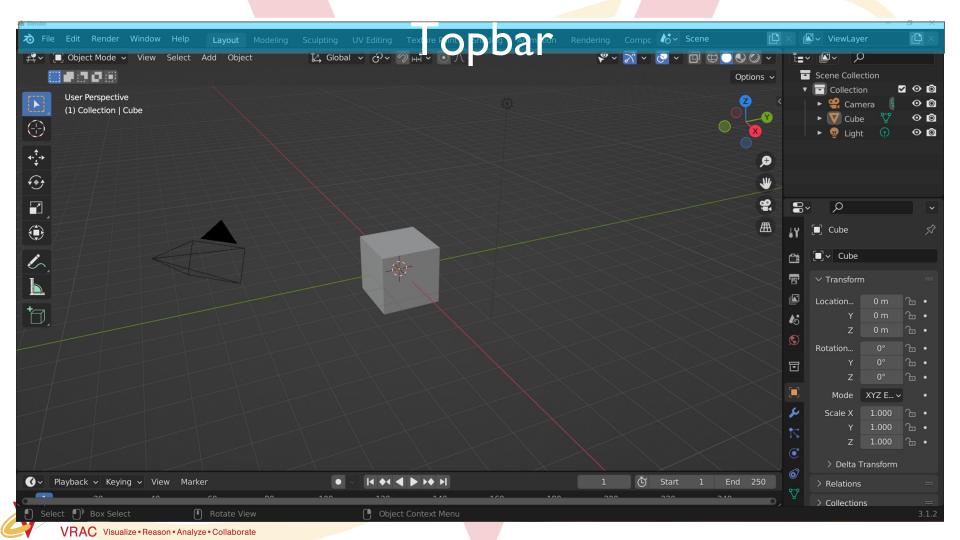

# Topbar

ん File Edit Render Window Help

ling Sculpting UV

oting UV Editing Te

🏷 🗸 Scene

**III** ✓ ViewLayer

### Workspaces: Predefined window views for different editing modes

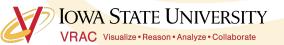

### Topbar

 Tile
 Edit
 Render
 Window
 Help
 Layout
 Modeling
 Sculpting
 UV Editing
 Te>
 Column Sculpting
 ViewLayer

### **File Menu:**

All things related to making/saving files

- Create New
   Scene
- Save Current
   Scene
- Copy Scene

IOWA STATE UNIVERSITY

### **Edit Menu:**

All things related to editing files

- Undo/Redo History
- Preferences

### **Render Window:**

Not important now, but will come back to this in session 3

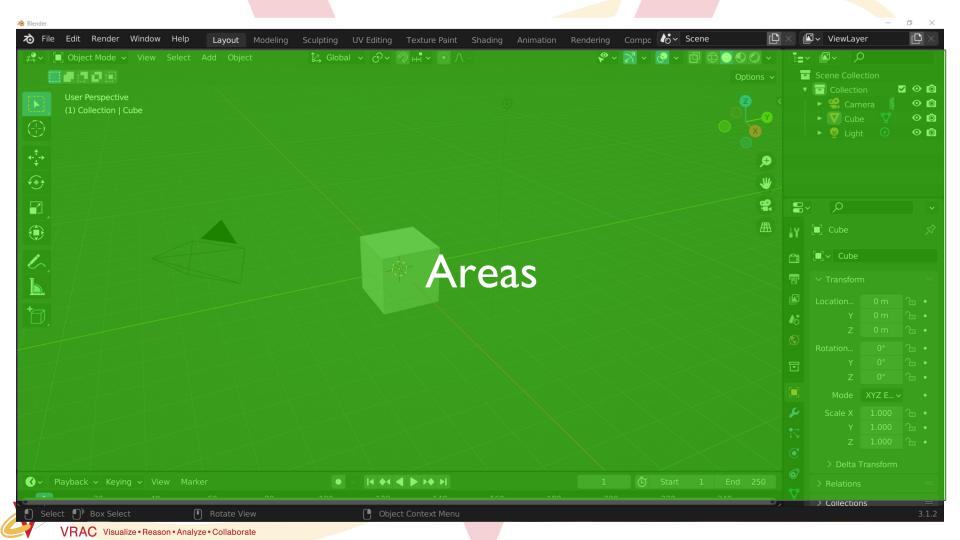

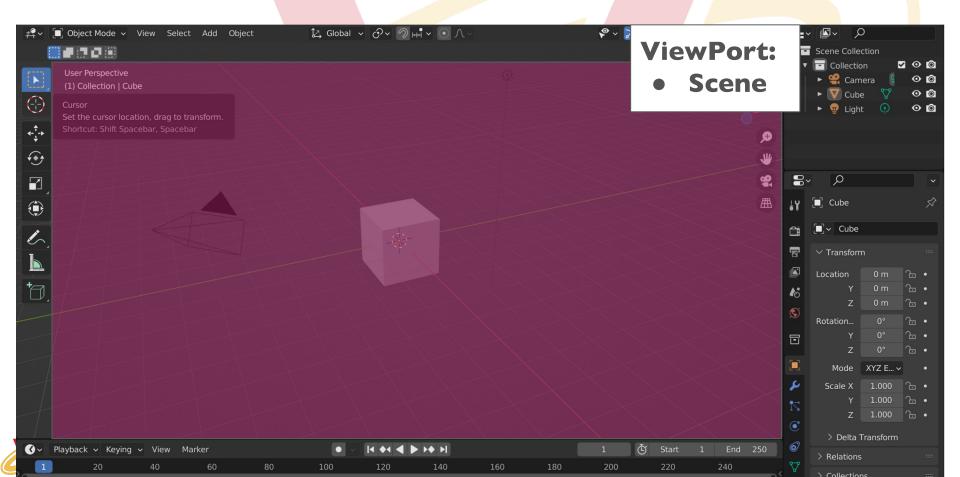

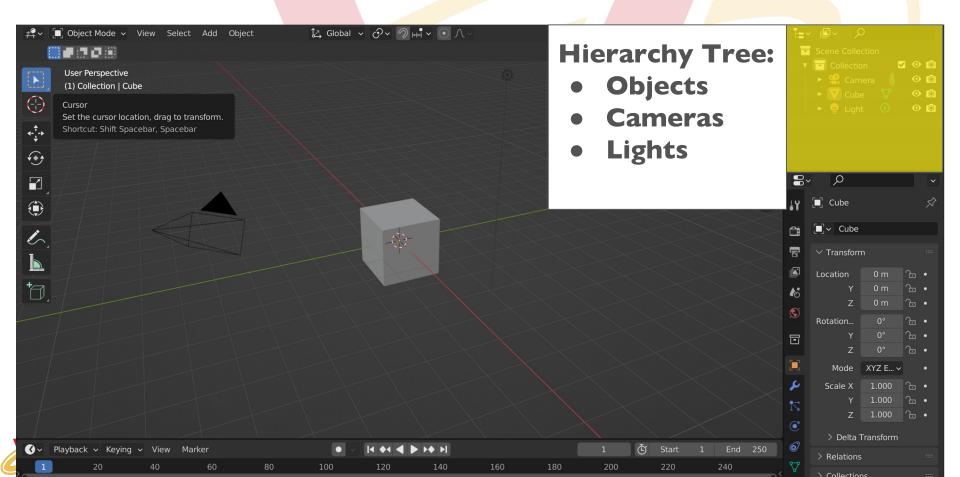

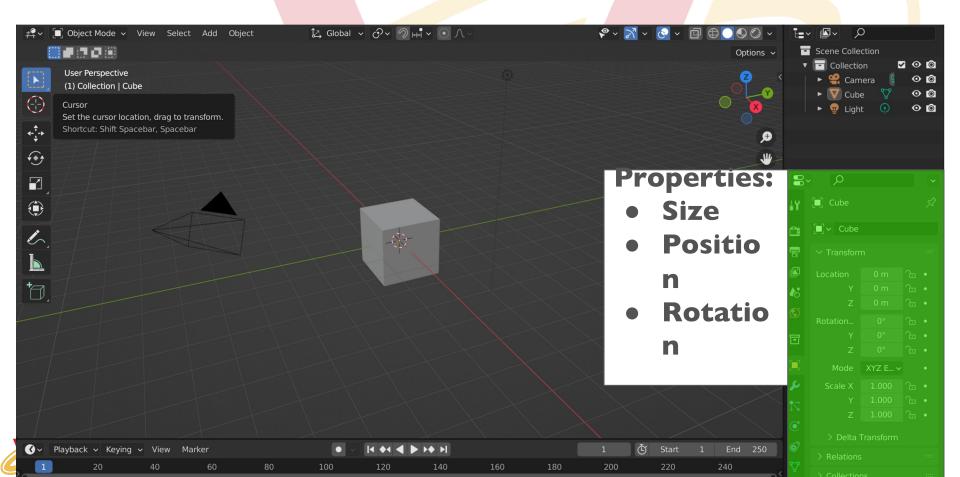

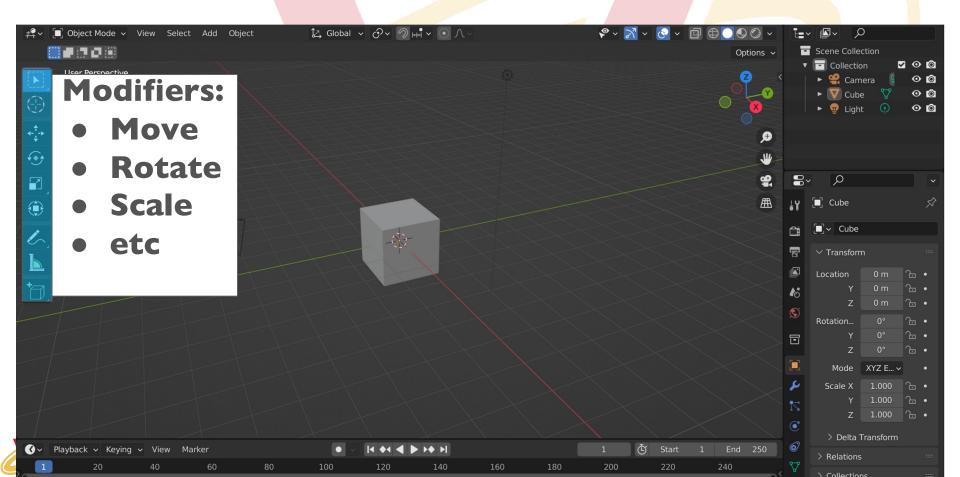

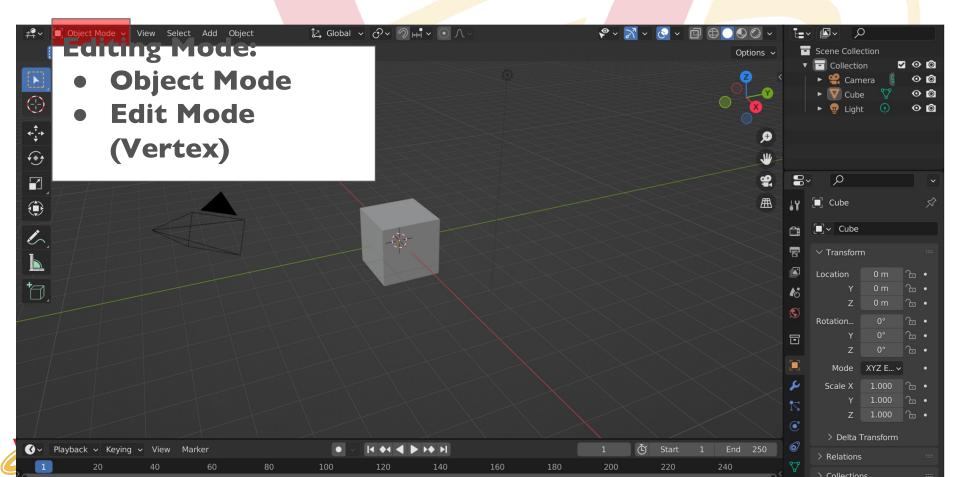

### **Blender Viewports**

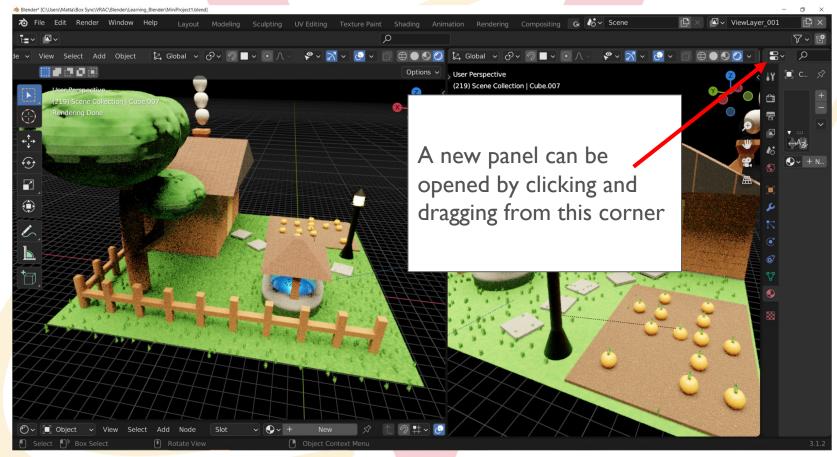

#### IOWA STATE UNIVERSITY VRAC Visualize • Reason • Analyze • Collaborate

### **Break Time!**

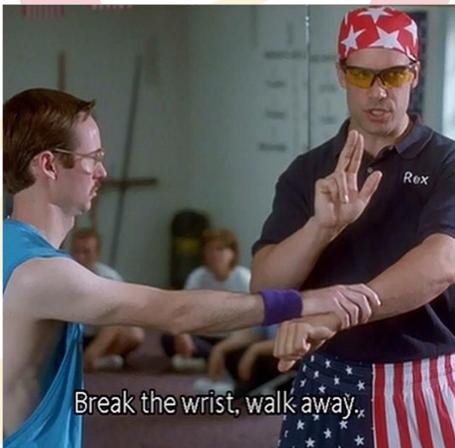

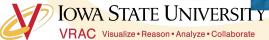

### **Moving Around in Blender**

(Almost identical to Solidworks)

Orbit: Middle mouse click and drag

Traverse: Shift + Middle mouse click and drag

Zoom In/Out: Scroll middle mouse wheel

Select: Left mouse click and drag

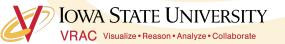

### What is a Mesh?

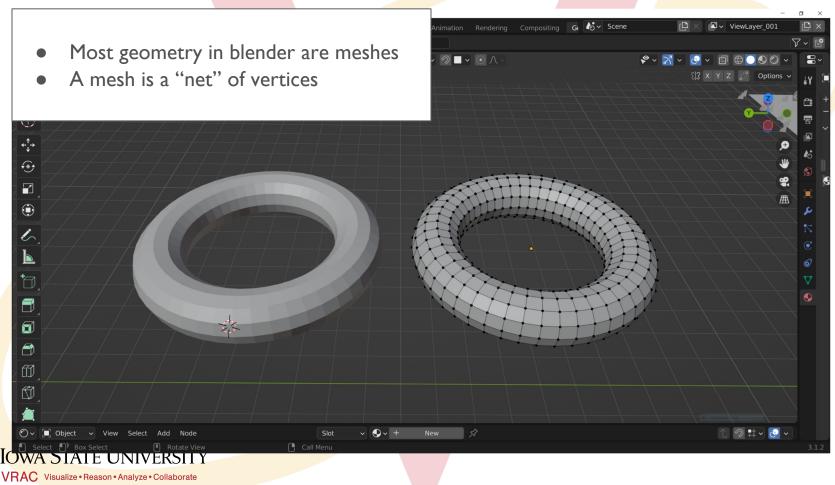

## **Creating Your First Mesh**

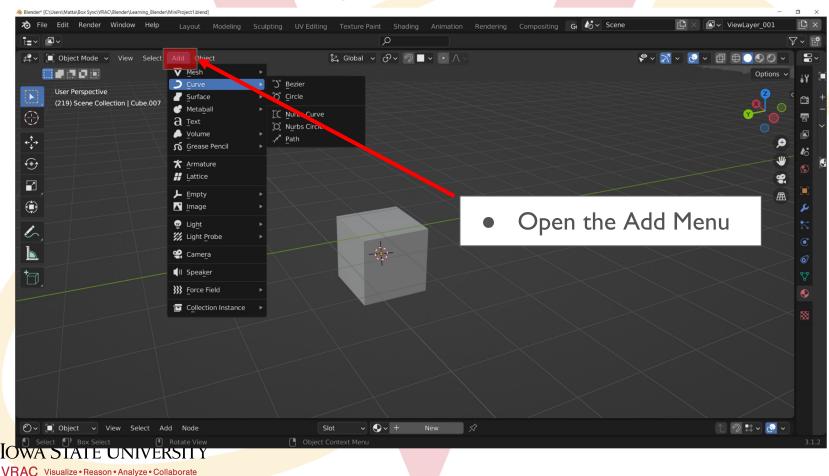

# **Creating Your First Mesh**

- The "Add Menu" can also be opened with hot keys
- Hotkey: Shift + A
- Add Menu > Mesh > UV Sphere

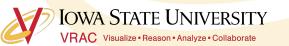

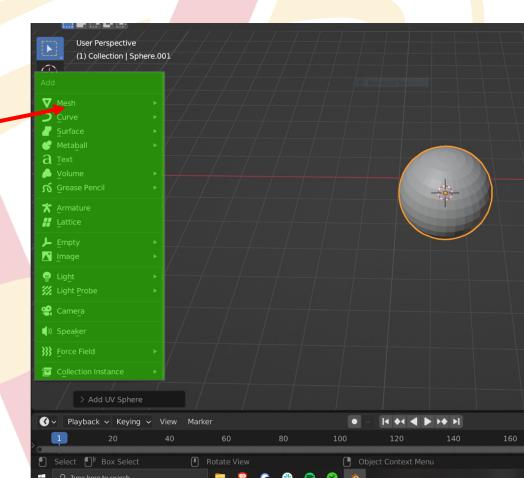

# **Creating Your First Mesh**

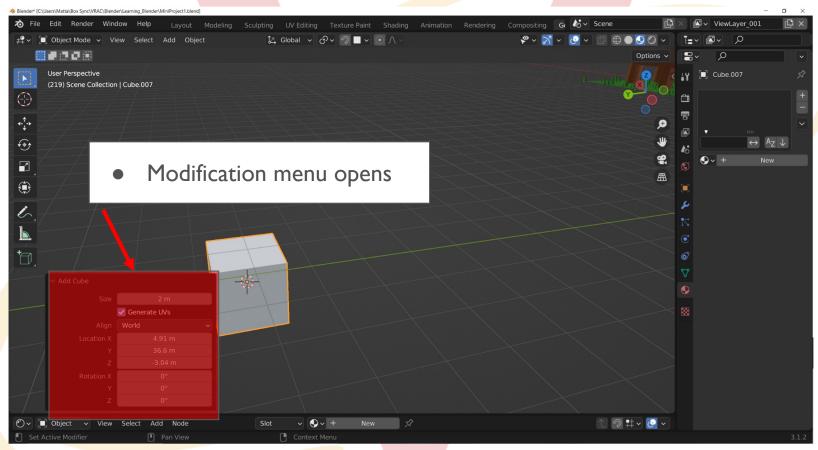

#### IOWA STATE UNIVERSITY VRAC Visualize • Reason • Analyze • Collaborate

## **Polygon Models: Primitive Types**

- **Polygon Primitives Include:** Sphere, cube, cylinder, cone, plane, torus (dontu), prism, pyramide, pipe, helix, sphere, platonic solids.
- Hotkey: Shift + A (opens the add menu)

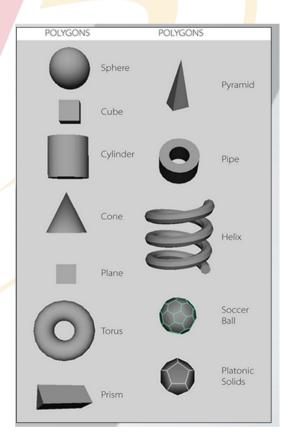

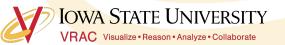

### Difference between NURBS & Polygons

#### • NURBS (Non-Uniform Rational B-Spline Surface)

- Less details for the same amount of curvature
- Composed of curves rather than straight lines
- Less flexible when it comes to modeling

#### Polygons

- This course deals almost entirely with Polygons
- Used more frequently than NURBS
- "Curves" are composed of many small straight lines.

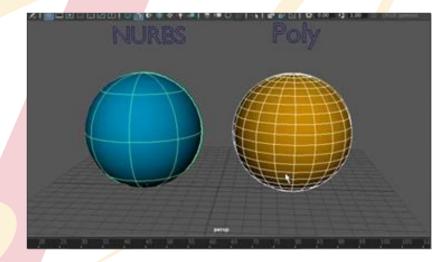

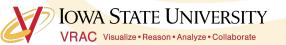

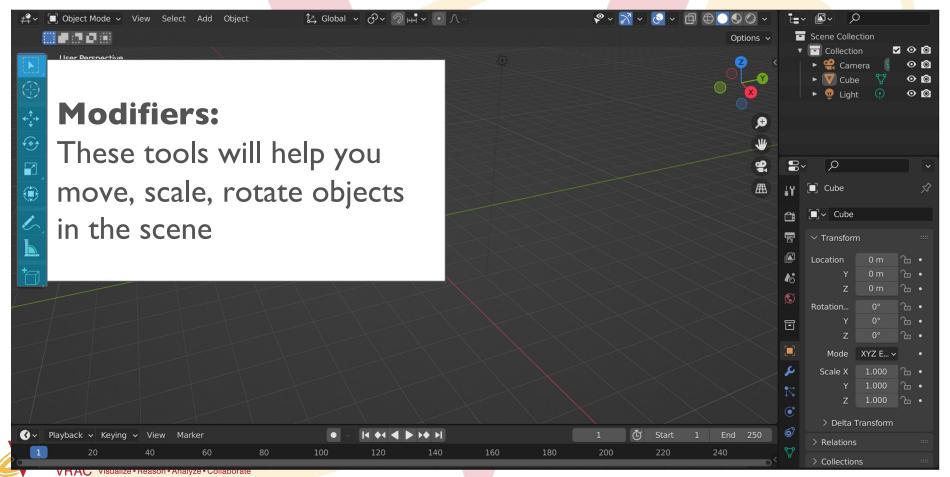

# **Modifying Your Mesh**

- Move:
  - Hotkey: G
- Scale:
  - Hotkey: S
- Rotate:
  - Hotkey: R
- Duplicate:
  - Hotkey: Shift + D
- Restrict Modification:
  - To move, scale, etc along specific axis:
  - Modifier followed by x/y/z (depending on axis you want to modify)

### **Scaling Example:**

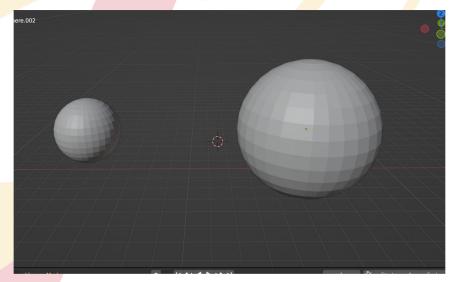

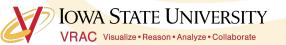

# Snapping

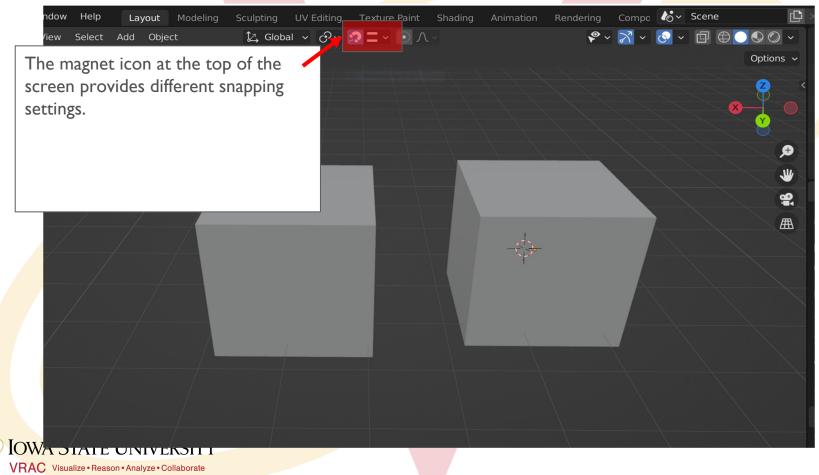

# Snapping

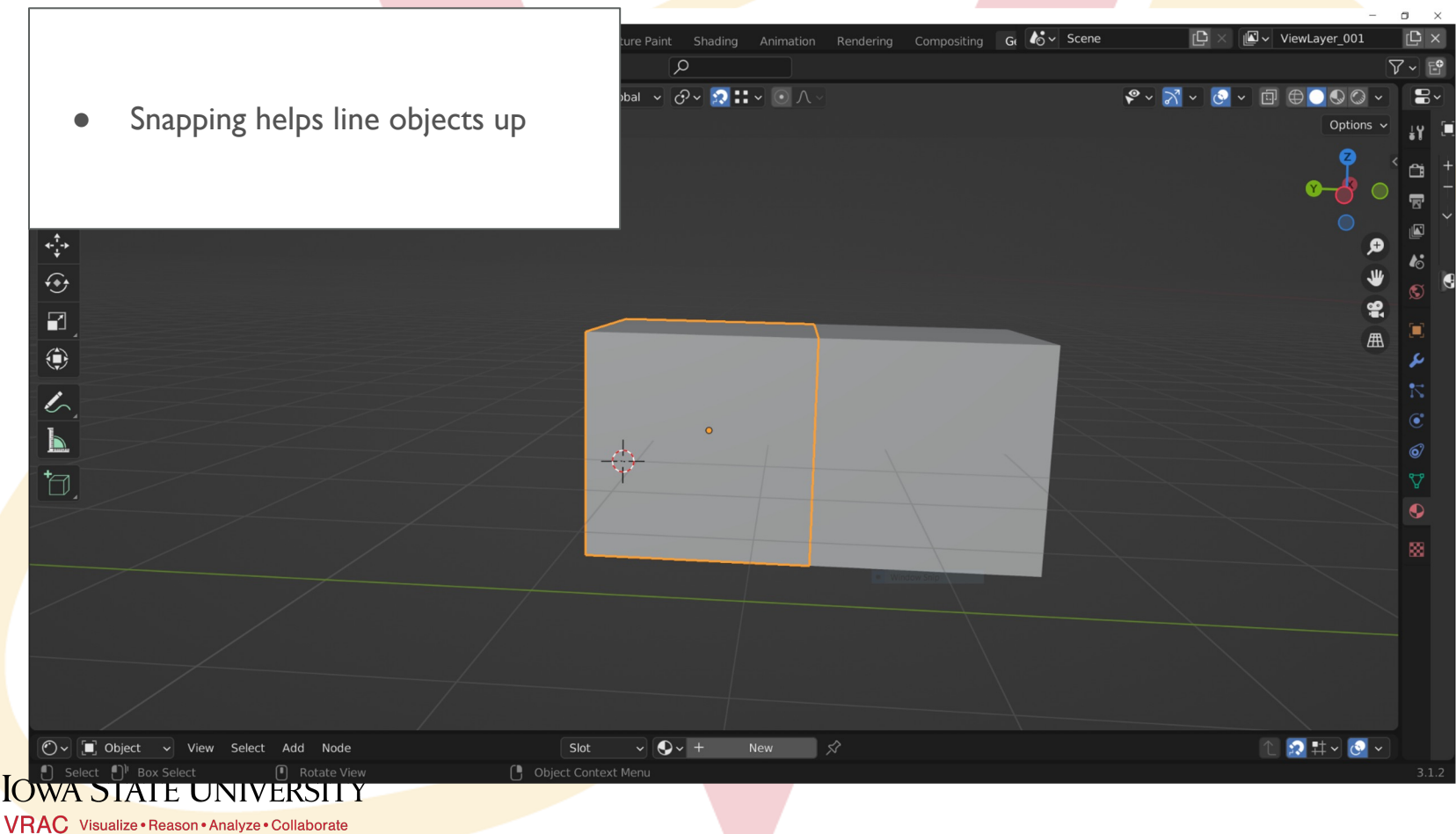

# **Modifying Vertices**

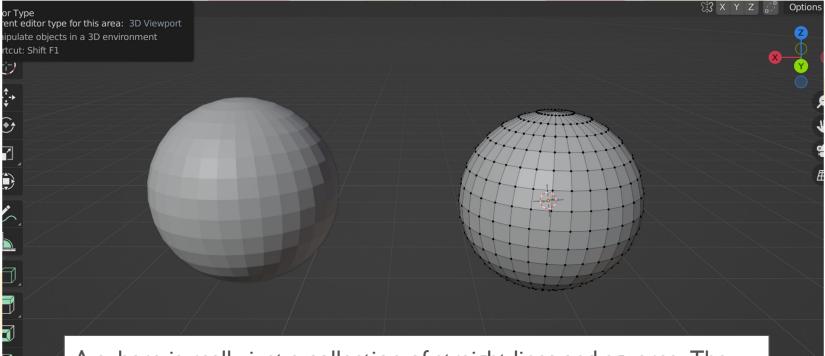

A sphere is really just a collection of straight lines and squares. The points in the corners of these squares are called vertices and we can push and pull them to make our sphere look different.

VRAC Visualize • Reason • Analyze • Collaborate

# **Vertex Editing:**

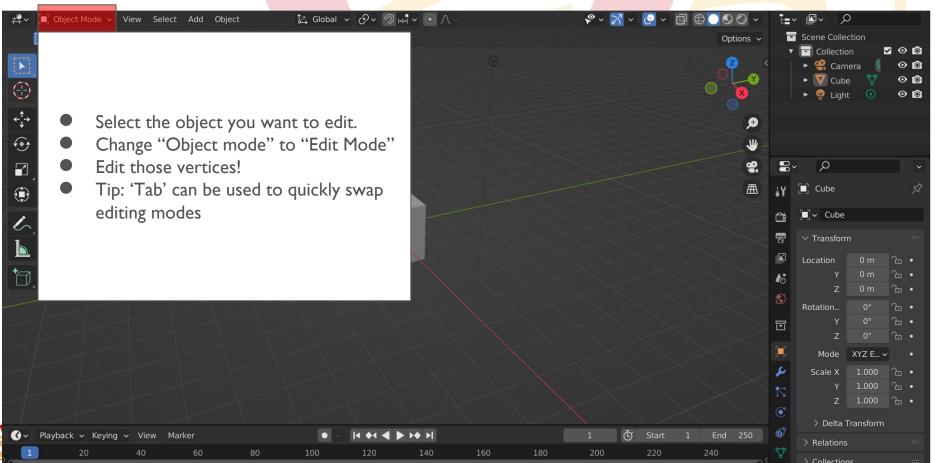

### **Break Time!**

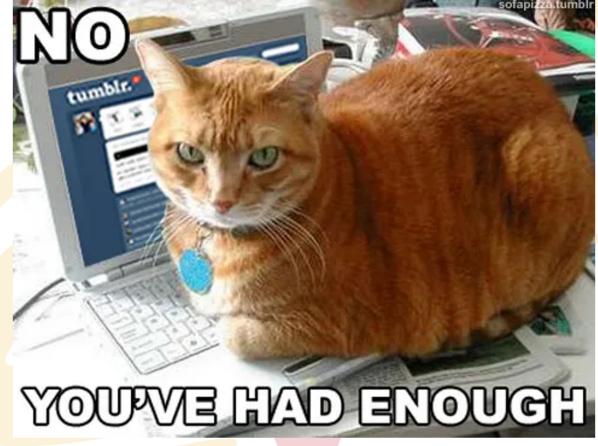

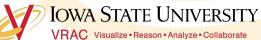

# **Vertex Mini Activity**

### **Mini Activity**

- This cat face started out as just a sphere
- Edit a standard mesh shape into something fun
- Questions:
  - What happens if a vertex is deleted?
  - Can you add a vertex back once it is deleted?
  - What if you want more vertices?

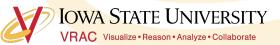

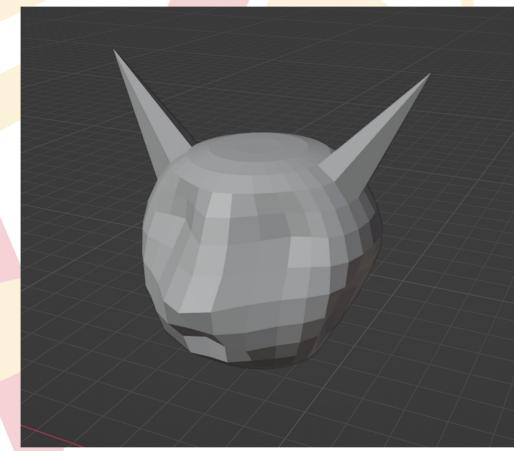

### Vertex Mini Activity (Bonus)

What if you wanted to smooth out your shape? How would you do that?

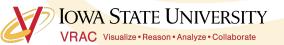

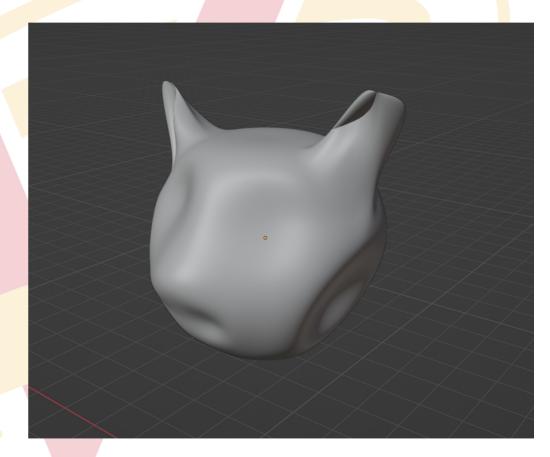

## **Today's Mini Creation**

### Stage I: 3 Objects

- Create a building
  - House
  - Shed
- Landscape/ground
- Yard feature
  - Wagon
  - Tree/bush

### Stage II: 2 Objects

- Landscaping feature
  - Rocks
  - Walking path
- Details to building:
  - Door
  - Roof

### Stage III: 2 Objects

- More details
  - Cow
  - Water well
- Details to building:
  - Windows
  - Chimney

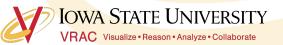

## **Today's Mini Creation Inspiration**

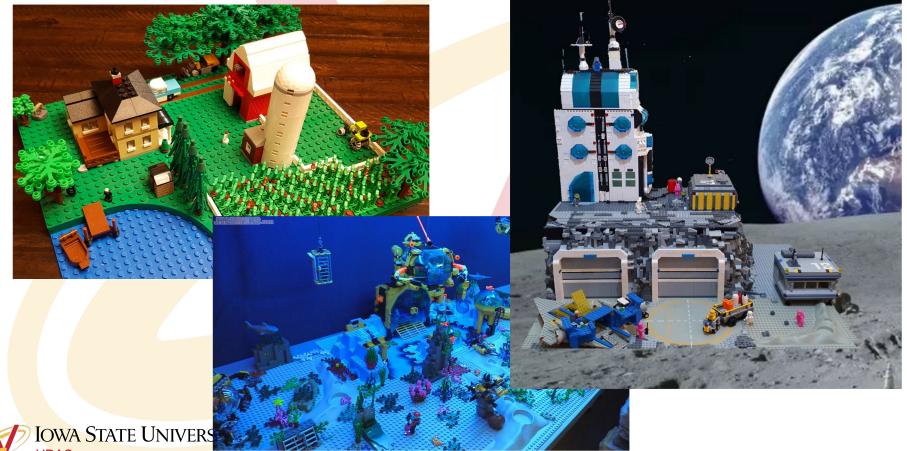

VRAC Visualize • Reason • Analyze • Collaborate